# Helpful Hints for Teacher Tools Online

#### **How to Download TTO files**

- Log into teachertoolsonline.com
- Select "Resources"
- Select a grade
- Select a discipline
- Select an edition
- Select a chapter

## **To Download PowerPoints, Artwork, Teacher Editions, or Test Answer Keys**

- Select the resource (e.g., PowerPoint)
- Click on the ellipsis (three dots) on the right-hand side of the icon
- Click on the download icon
- It will download to your downloads folder
- Save it to your computer by creating a new file/ folder or adding it to an existing folder

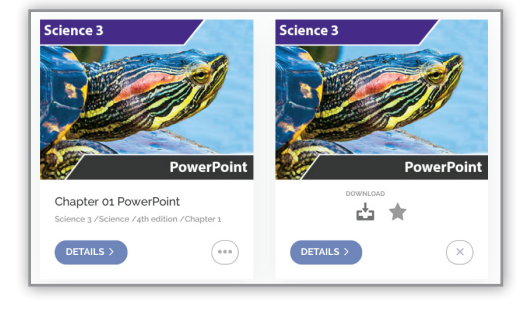

## **To Download Video**

- Select the multimedia resource
- Click on the video icon you want to download
- Click the download button
- The video will now download to your computer and can be found in your downloads folder
- Save it to your computer by creating a new file/folder or adding to an existing folder

## **To Download ExamView**

- Select the ExamView Assessment Resource
- Click on the ellipsis (three dots) on the right-hand side of the icon to select either ExamView Macintosh (for a Mac computer) or ExamView Windows (for a PC)
- Click the download icon
- ExamView will download to your downloads folder
- Install Examview on your computer by following the prompts

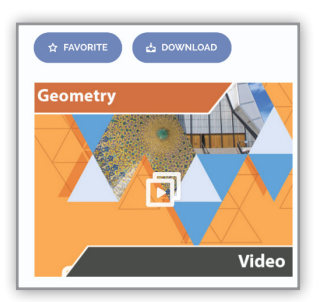

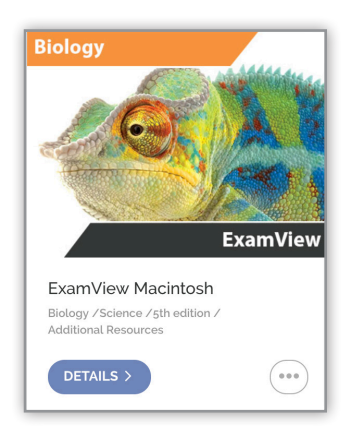

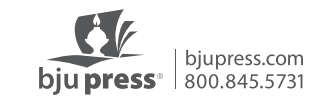

#### **How to Create a Test Using ExamView**

- Download and install the ExamView software.
- Open the ExamView test generator.
- Sign in to your Turning Technologies account. The first time you use ExamView, you will have to create a free Turning Technologies account by clicking the "create a new account" link.
- Click on "create a new test from scratch."
- Name the test.
- Choose the blue binoculars from the toolbar at the top to select questions while viewing.
- Highlight the question bank you want to use and click the "open" button.
- Highlight the chapter or chapters you wish to include on the test and click "select."
- Click "next" and the test bank will be loaded.
- Choose the questions you want by clicking on the square next to that question. You may also choose entire sections by clicking on the square next to that section (like multiple choice or true/ false).
- Click "finish" and the test will be generated.
- To print the test, click on the print icon. When you click on the print icon, you will be asked the number of versions you wish to print. If you choose to print more than one version, you have options to scramble the sections, scramble the questions, and scramble the multiple choice/multiple response answer choices. Make your choices and click "OK."
- At this point, if you would like to save the test as a PDF, choose the PDF option at the bottom left of the print box and choose "save as a PDF" from the drop-down menu.
- Each test version will have a letter (A, B, C, D), and an answer key will be generated for each version. Keep in mind that when you print directly from your computer, an answer key will be printed with each test. You may choose to just print a master copy with answers from your computer.
- You may choose to save the test right to the ExamView test files. After you sign in to your Turning Technology account, you can choose to open an existing test. This will take you directly to the ExamView test files.
- You may also choose to save the test right to your computer. It will save as a .tst file that you can open using the EVLauncher app.
- If you would like to save the test as a PDF, this can be done from the print screen by choosing the PDF option at the bottom left of the box and choosing "save as a PDF" from the drop-down menu.

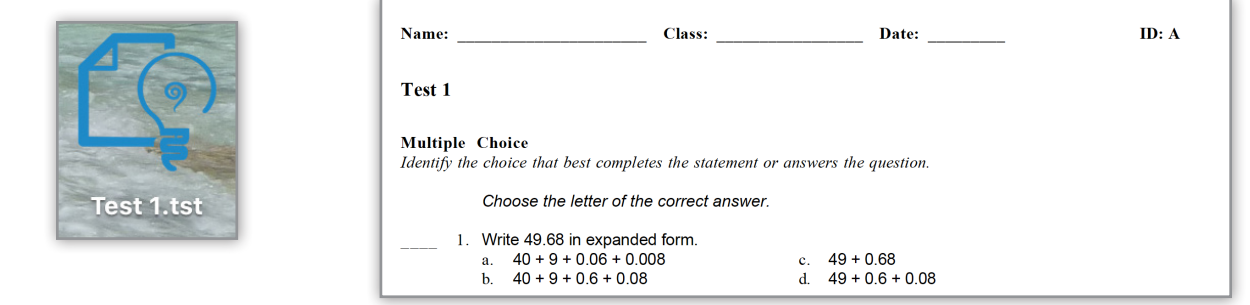

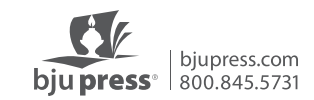